**Trust service provider of the Federal Employment Agency | 25.02.2022**

# **E-mail encryption for external communication partners**

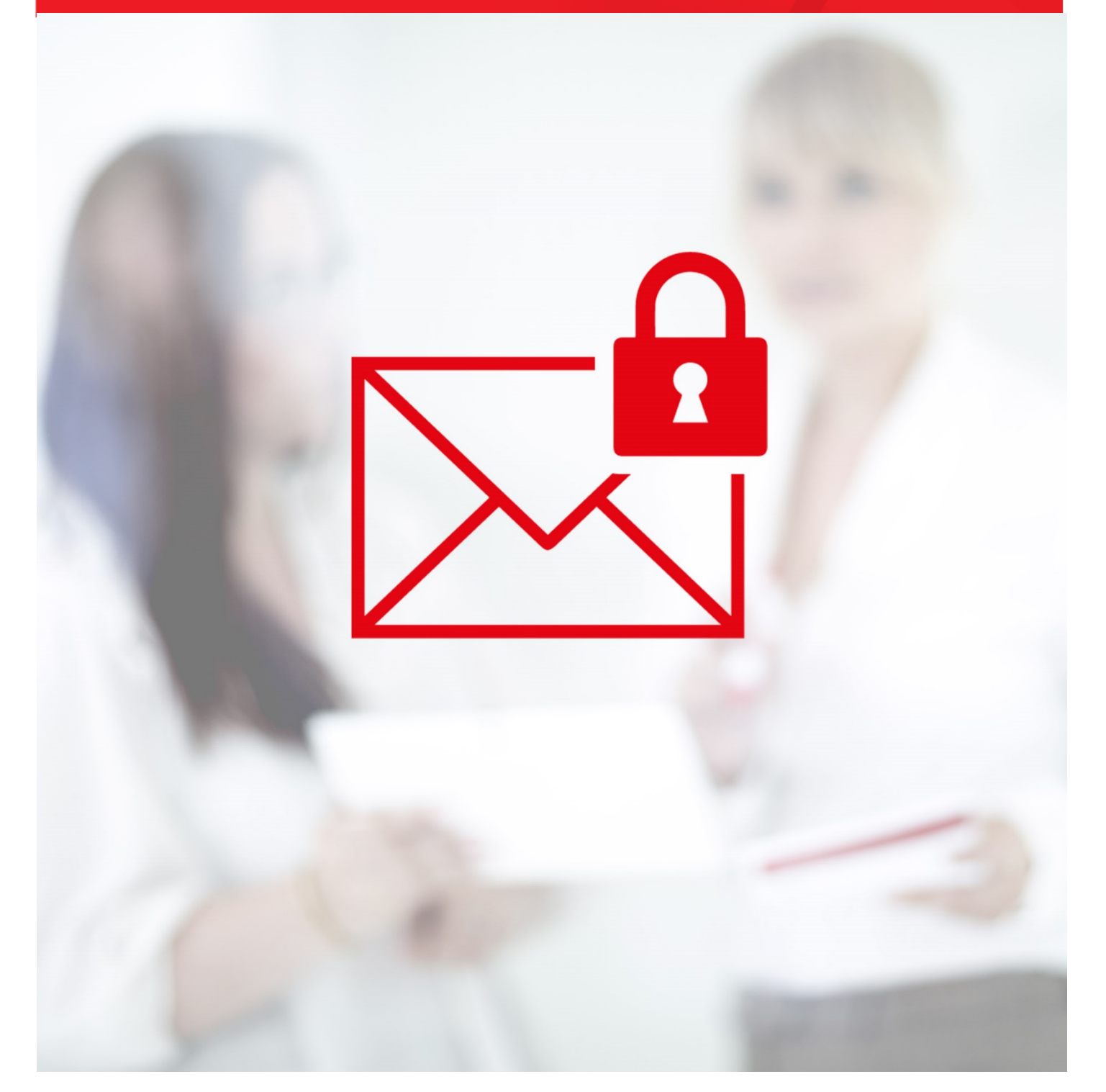

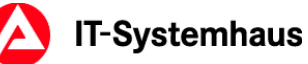

### **Impressum**

OPS4 - IT-Systemhaus Trust service provider of the Federal Employment Agency Regensburger Str. 104 D-90478 Nürnberg

## <span id="page-2-0"></span>**Contents**

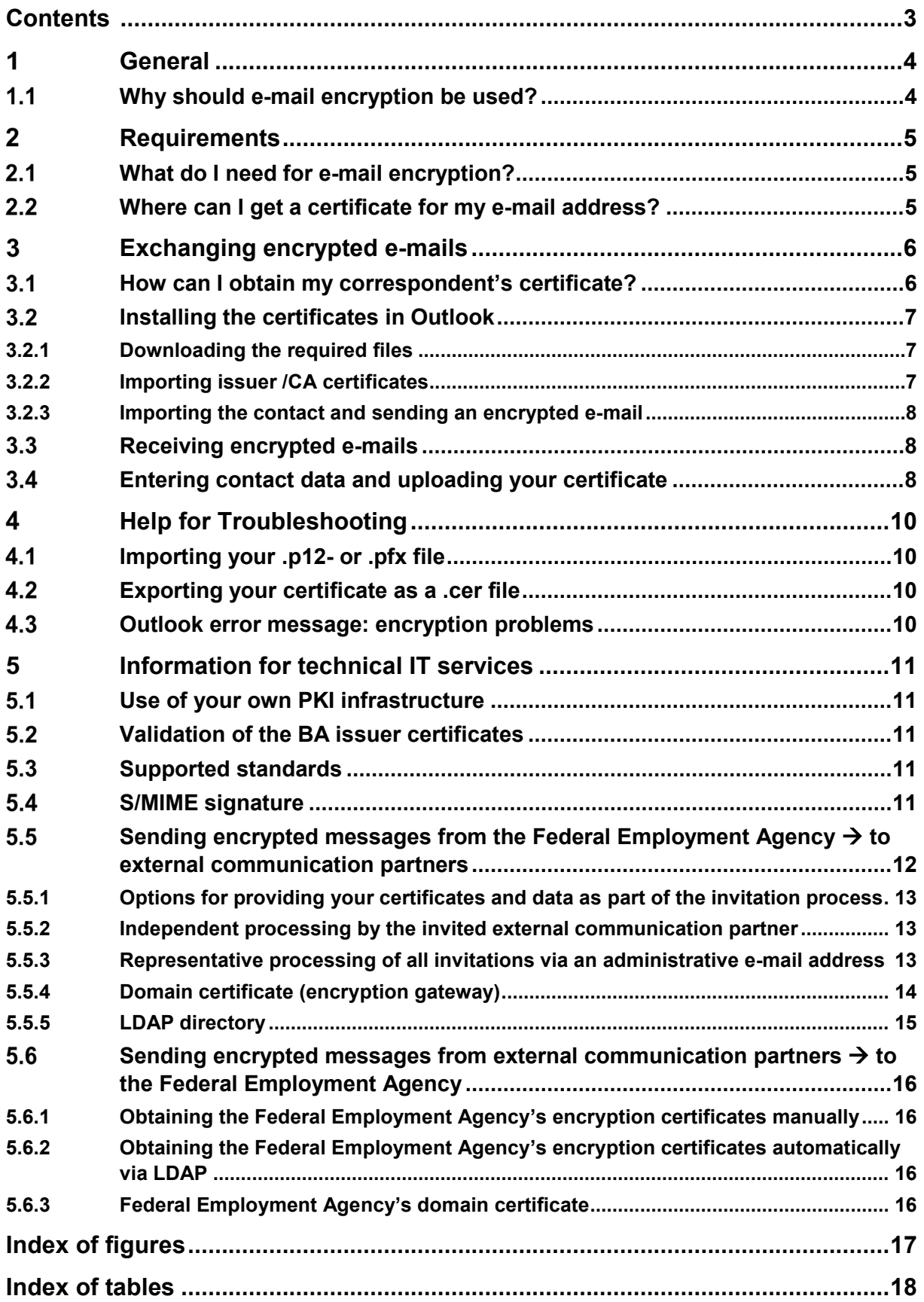

## <span id="page-3-0"></span>**General**

## <span id="page-3-1"></span>**Why should e-mail encryption be used?**

The encryption of e-mails guarantees the confidentiality of the data transmitted. It ensures that the data transmitted can really only be looked at and read by the intended communication partners.

In order to illustrate an unencrypted e-mail transmission, consider this comparison with the use of the common postal service: an e-mail has roughly the same security characteristics as a postcard. Anyone can read it on its journey from the sender to the recipient.

An encrypted e-mail is like a letter in a locked transport box. Only the owner of the key to open the transport box can read the contents of the letter.

## <span id="page-4-0"></span>**Requirements**

## <span id="page-4-1"></span>**What do I need for e-mail encryption?**

You are going to need an e-mail program that supports S/MIME-based e-mail encryption such as Microsoft Outlook, Mozilla Thunderbird etc.

You also need a certificate and a private key for your own e-mail address.

## <span id="page-4-2"></span>**Where can I get a certificate for my e-mail address?**

You will need a certificate and the associated key material to be able to send or receive encrypted messages. This can be issued by a regular Trust Center (Trust Service Provider).

The Federal Employment Agency will not recommend providers due to legal reasons and **does not** provide encryption certificates for external e-mail addresses.

Your encryption certificate has to satisfy the following requirements:

- Certificate creation in adherence with the X.509 V3 standard.
- The e-mail address entered in the certificate (SubjectAltName) must match your e-mail address (at least a class 1 certificate).
- The (Extended) Key Usage must contain
	- o for RSA certificates the attributes "keyEncipherment" and/or "emailProtection".
	- o for ECC certificates the attributes "keyAgreement" and/or "emailProtection".
- The certificate must be valid.
- The maximum accepted validity period of the certificate is 5 years.
- The key length of RSA keys must be at least 2048 bits.

## <span id="page-5-0"></span>**Exchanging encrypted e-mails**

## <span id="page-5-1"></span>**How can I obtain my correspondent's certificate?**

The certificates of the Federal Employment Agency's e-mail addresses can be obtained at the following website:<https://cert-download.arbeitsagentur.de/>

Please enter the **full** e-mail address with which you wish to exchange encrypted e-mails and click the **Get certificate** button.

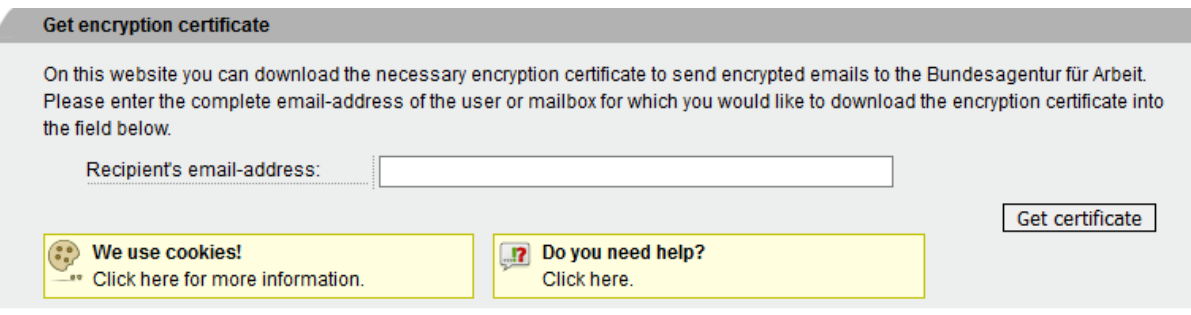

<span id="page-5-2"></span>**Figure 1 - searching for an encryption certificate**

 $\Lambda$  If you do not receive a result for a specific email address, please contact your contact person in the Employment Agency or Job Center. Possibly the email address is incorrect or the encryption is not yet activated.

If the e-mail address can receive encrypted e-mails, you will then be able to download the certificate and the corresponding issuer certificates in various formats:

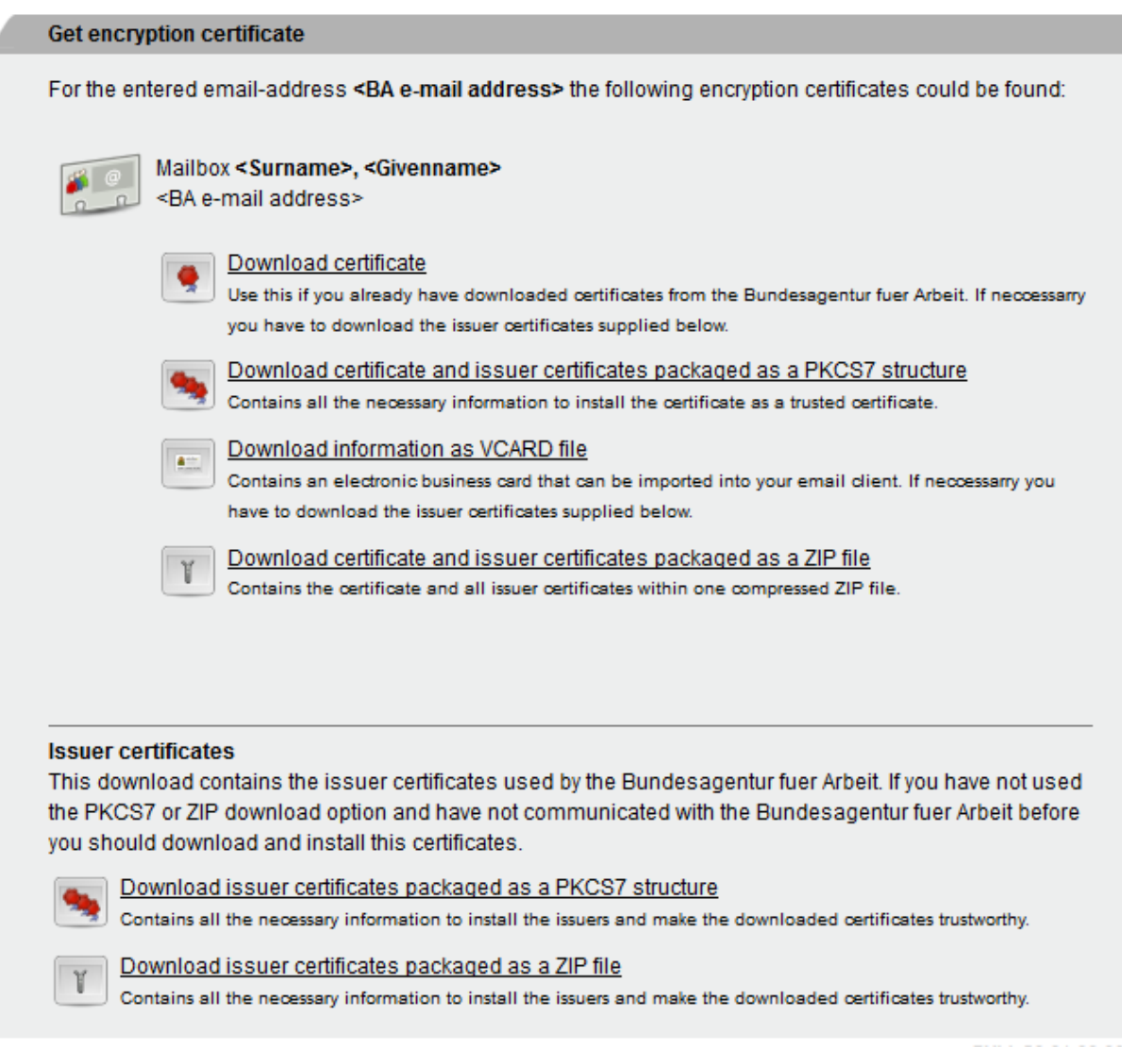

### <span id="page-6-3"></span>**Figure 2 - issuer certificates**

You can obtain the certificate in various file formats:

- certificate download in the .cer format,
- certificate download as a PKCS7-structure with issuer certificates,
- download as vCard-file VCF-format (suitable for Outlook, for example),
- certificate and issuer certificates download as a ZIP file.

### <span id="page-6-0"></span>**Installing the certificates in Outlook**

### <span id="page-6-1"></span>**3.2.1 Downloading the required files**

Click on **Download information as VCARD file** and save the file.

<span id="page-6-2"></span>Click on **Download issuer certificates packaged as a ZIP file** and save the file.

### **3.2.2 Importing issuer /CA certificates**

Unpack the ZIP file and the item **BA-Class-1-Root-CA-3.cer** that it contains.

Select **Install Certificate**. Click on **Next,** select the option **Place all certificates in the following store** and press **Browse**. Click on the **Trusted Root Certification Authorities** item and confirm with **OK**. Select **Next**, **Finish** and **OK.**

Open the **BA-VPS-CA-3.cer** item and select **Install Certificate**. Then click twice on **Next** and then **Finish**.

You need the certificates **BA-VPS-CA-3.cer** and **BA-Class-1-Root-CA-3.cer** on your PC! If these are not available, please carry out all these steps.

#### <span id="page-7-0"></span>**3.2.3 Importing the contact and sending an encrypted e-mail**

Double-click on the downloaded vCard file (.vcf) to open it. Various fields are already preset, such as the name and the e-mail address of the certificate holder. Select the **Save & Close** button in the contact. Now you have created the contact and its certificate.

To send an encrypted e-mail, create a new e-mail, select the **contact** you just saved as the **recipient**. Activate the **Encrypt** button in **Options**. Complete your e-mail and send it.

If you wish to send encrypted e-mails to other e-mail addresses of the Federal Employment Agency, the IAB or Job Centers, you should download the corresponding vCard files as described in chapter [3.1](#page-5-1) and save the contacts in Outlook.

### <span id="page-7-1"></span>**Receiving encrypted e-mails**

In order for your contact person at the Federal Employment Agency to send you encrypted e-mails, your own certificate is required. Ask your contact person to send you an invitation to e-mail encryption. The invitation will be sent to you via e-mail:

**Subject:** Invitation for email encryption

Dear Madam,

Dear Sir,

an employee of the Federal Employment Agency (Bundesagentur für Arbeit) would like to exchange encrypted emails with you. In order to do so we need your e-mail encryption certificate.

To make this as easy as possible for you, there is a website where you can enter your contact information and upload your certificate. Please use the link below to start:

<Link to Entering and modifying contact data>

Please save this e-mail. The link can be used to edit the information you provided for your e-mail address <e-mail address> at any time.

By using our website, you agree to our Terms of Use [\(https://cert](https://cert-upload.arbeitsagentur.de/staticpages/page/usage)[upload.arbeitsagentur.de/staticpages/page/usage\)](https://cert-upload.arbeitsagentur.de/staticpages/page/usage).

#### <span id="page-7-3"></span>**Figure 3 - e-mail notification: "Invitation for email encryption"**

The invitation contains a link to a website where you can enter your personal data and upload your certificate. **Please save this e-mail**.

### <span id="page-7-2"></span>**Entering contact data and uploading your certificate**

Clicking on the link in the invitation e-mail takes you to a website where you can enter your contact information and upload your certificate:

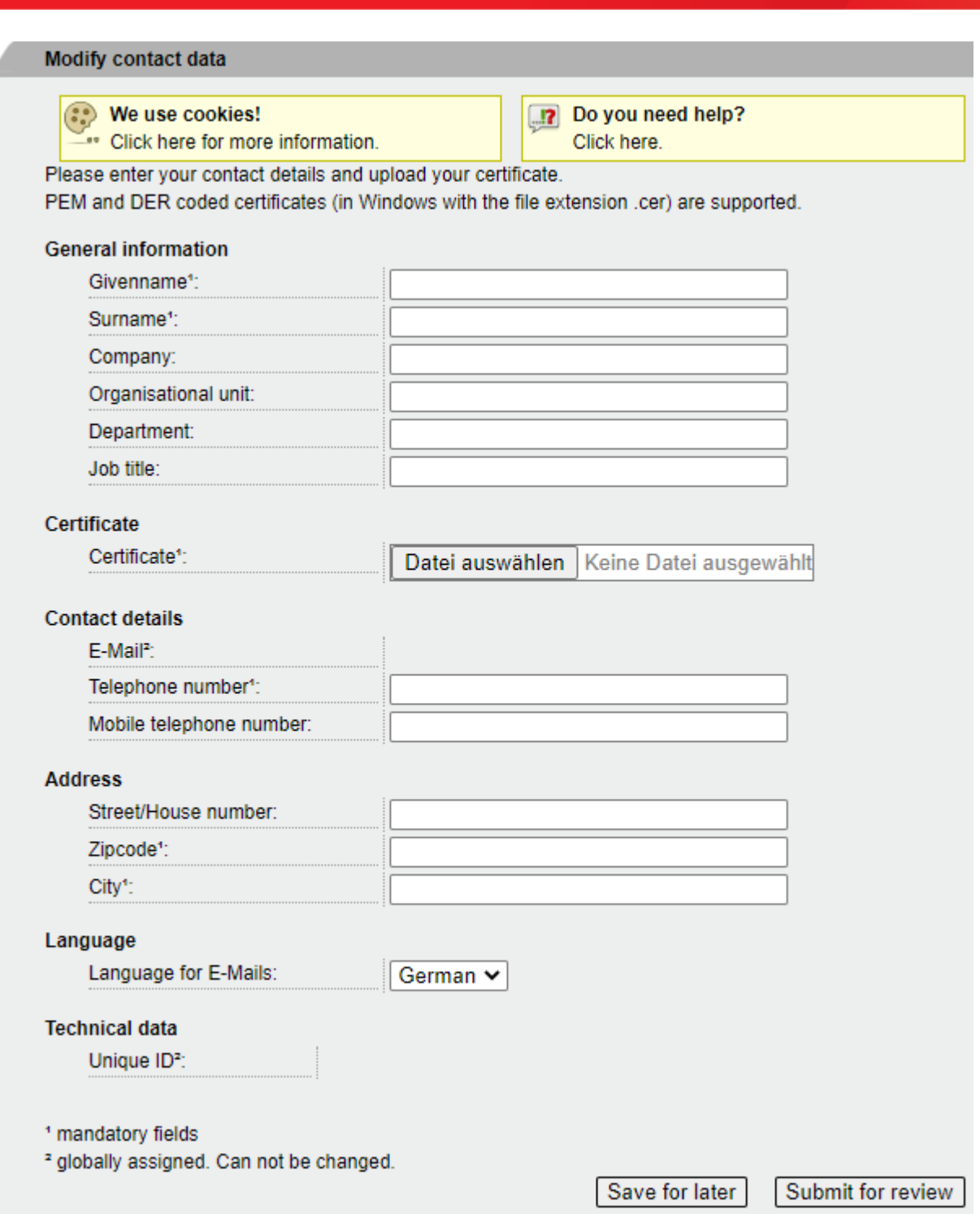

#### <span id="page-8-0"></span>**Figure 4 - editing contact information**

Complete at least the mandatory fields like **Givenname**, **Surname**, **Telephone number**, **Zipcode** and **City** and click on the **Browse** button.

Select your **certificate** with the file extension **.cer**. If you do not have this format, first export your certificate (see chapter [4.1,](#page-9-1) [4.2\)](#page-9-2).

Click on the **Submit for review** button. This completes the invitation process and submits your contact data for approval. You can no longer edit your data until it has been approved by your contact person.

Once your contact data has been approved, **all** Federal Employment Agency and job center employees can send you **encrypted e-mails**.

## <span id="page-9-0"></span>**Help for Troubleshooting**

## <span id="page-9-1"></span>**Importing your .p12- or .pfx file**

If you only have a .p12 or .pfx file (your personal key material), this must first be installed on your PC. Please follow the Certificate Import Wizard. The Certificate Import Wizard is launched as soon as you open ('double-klick') the .p12 or .pfx file. You will have to enter your personal password during the importation process.

## <span id="page-9-2"></span>**Exporting your certificate as a .cer file**

Once you have imported your personal key material (.p12 or .pfx file), you must export your certificate as a .cer file.

Right-click on the Windows Start menu and select **Run**.

Type **certmgr.msc** and confirm with Enter.

Expand the folder **Certificates Personal Certificates Certificates** and select yours. Right-click your certificate and select **All Tasks**  $\rightarrow$  **Export**.

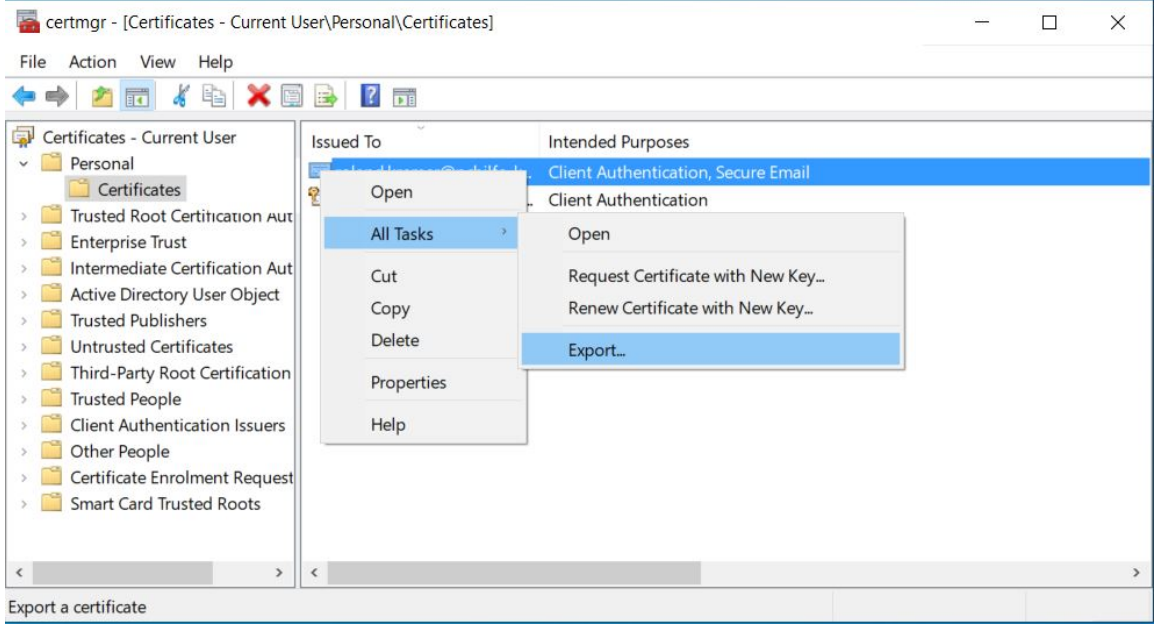

<span id="page-9-4"></span>**Figure 5 – Certmanager certmgr.msc**

Click on **Next -> Next -> Next ->** use **Browse...** to specify the name and storage location for your certificate.

 $\Delta$  You should make a note of this location because it will be needed again to process your invitation to e-mail encryption.

#### Click on **Save -> Next -> Finish**.

Finally, confirm the successful message with **OK**.

### <span id="page-9-3"></span>**Outlook error message: encryption problems**

You receive the error message "encryption problems" in Outlook.

The error message means that your Outlook has encountered problems with the recipient's certificate. Please repeat the steps in chapter 3.2 including the subchapters exactly. In most cases, step [3.2.2](#page-6-2) Importing CA certificates was performed incorrectly.

## <span id="page-10-0"></span>**Information for technical IT services**

## <span id="page-10-1"></span>**Use of your own PKI infrastructure**

If your company operates its own Trust Center or PKI infrastructure, these self-signed certificates can be used if they satisfy the following requirements:

- Certificate creation in adherence with the X.509 V3 standard.
- The e-mail address entered in the certificate (SubjectAltName) must match your e-mail address (at least a class 1 certificate).
- The (Extended) Key Usage must contain
	- o for RSA certificates the attributes "keyEncipherment" and/or "emailProtection".
	- o for ECC certificates the attributes "keyAgreement" and/or "emailProtection".
- The certificate must be valid.
- The maximum accepted validity period of the certificate is 5 years.
- The key length of RSA keys must be at least 2048 bits.

### <span id="page-10-2"></span>**Validation of the BA issuer certificates**

The end user certificates and the appropriate issuer certificates of the Federal Employment Agency can be obtained at the following website [https://cert-download.arbeitsagentur.de.](https://cert-download.arbeitsagentur.de/) The fingerprints of the issuer certificates can be validated at the following website [http://www.pki.arbeitsagentur.de/CertList.](http://www.pki.arbeitsagentur.de/CertList)

## <span id="page-10-3"></span>**Supported standards**

Encrypted e-mails sent to external communication partners comply with the S/MIME standard version 3 according to RFC 8551. These encrypted emails are encrypted with AES-256 bit.

Only encrypted emails according to the S/MIME standard (RFC 8551) can be received. The message has to be sent as EnvelopedData.

The following encryption algorithms and key lengths are at least supported:

AES with 256 bit and 128 bit key

3DES (with CBC) with 168 bit key

Messages that cannot be processed are answered with an error message and will not be delivered.

 $\triangle$  Software products that do not meet the standards mentioned above (e.g. PGP, etc.) are not supported and cannot be used to exchange encrypted emails with the Federal Employment Agency.

### <span id="page-10-4"></span>**S/MIME signature**

Incoming signed e-mails are delivered to the recipient, but the signature will be removed at the e-mailgateway beforehand. The signature certificate of the external communication partner contained in the message cannot be used to encrypt messages. The certificates of external communication partners are only managed in the Federal Employment Agency via the address book for external contacts.

Messages from the Federal Employment Agency are not signed by S/MIME. As a substitute all Federal Employment Agency's emails are provided a DKIM signature.

## <span id="page-11-0"></span>**5.5 Sending encrypted messages from the Federal Employment Agency to external communication partners**

The Federal Employment Agency uses the **Address book for external contacts** system to provision and administer certificates for the exchange of encrypted e-mails.

The process flow consists of the following steps:

- 1. Internal user initializes the invitation
- 2. Data collection & upload of the certificate
- 3. Internal user receives an e-mail to check the contact data
- 4. Internal user checks the contact data
- Contact data is approved by the internal user, rejected for revision or discarded.

As soon as the external contact has been approved, it is available for all internal users in the address book for external contacts.

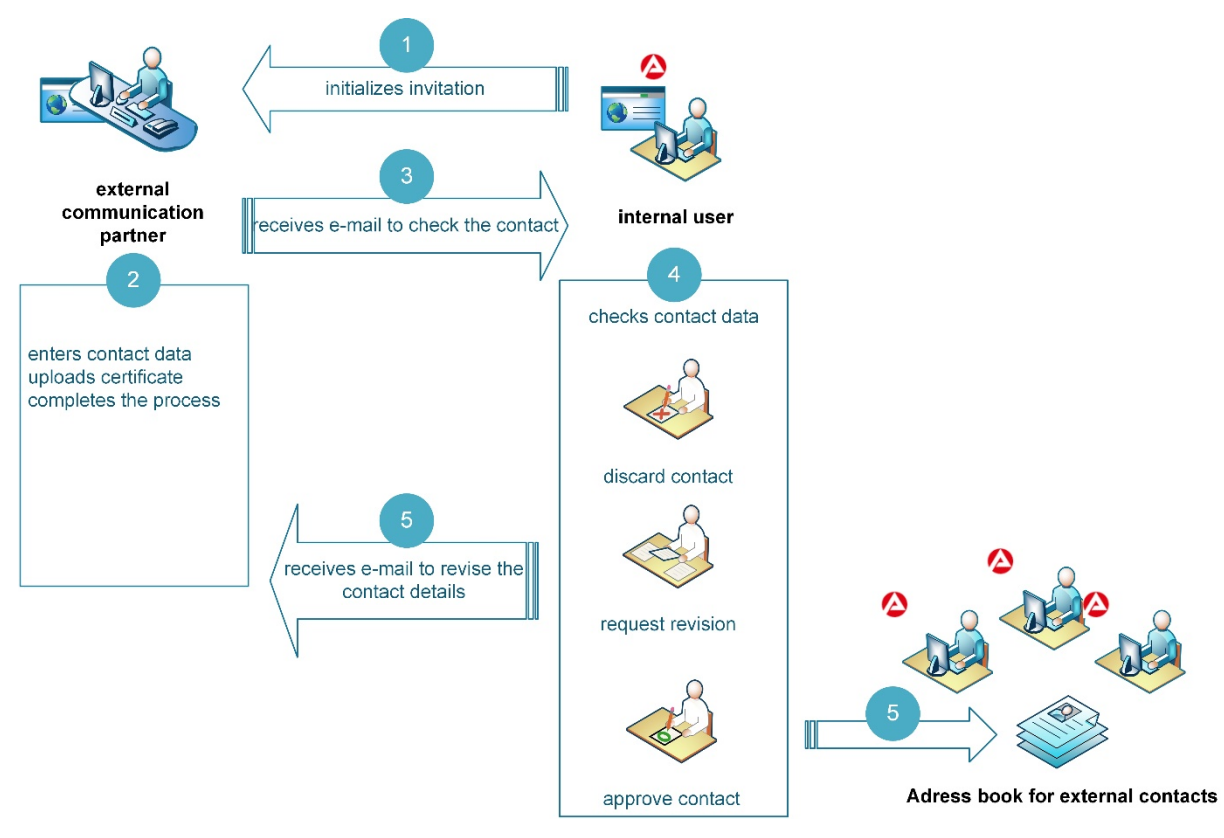

<span id="page-11-1"></span>**Figure 6 - Invitation process – address book for external contacts**

### <span id="page-12-0"></span>**5.5.1 Options for providing your certificates and data as part of the invitation process**

Below you will find all the special technical configurations that can be set up with you to provide your certificates and data. It is possible to combine these settings with one another.

### <span id="page-12-1"></span>**5.5.2 Independent processing by the invited external communication partner**

The external communication partner enters his contact data, uploads his **personal certificate** for the encryption of e-mails and completes the process (see chapter [3.4\)](#page-7-2).

### <span id="page-12-2"></span>**5.5.3 Representative processing of all invitations via an administrative e-mail address**

If you would like, as a technical contact person, to receive all the invitations for your e-mail domain as well as maintain the certificates and contact details, an e-mail address you specify can be set up as an administrative e-mail address. The actually invited contacts (your users) receive an overview of the stored data by email (in accordance with GDPR). The stored administrative email address will be communicated to your users.

To set up an administrative e-mail address, please send the following information to:

[IT-Systemhaus.Vertrauensdienste@arbeitsagentur.de.](mailto:IT-Systemhaus.Vertrauensdienste@arbeitsagentur.de)

- E-mail domain(s) for which the administrative e-mail address should be used
- Administrative e-mail address\*:
- Name of the company/authority for which the administrative email address will be set up

Technical contact person's information $1$ :

- First and Last Name
- E-mail address (personal)
- E-mail address of the department / team (if available)
- Telephone number

-

• Desired defaults for all invitations:

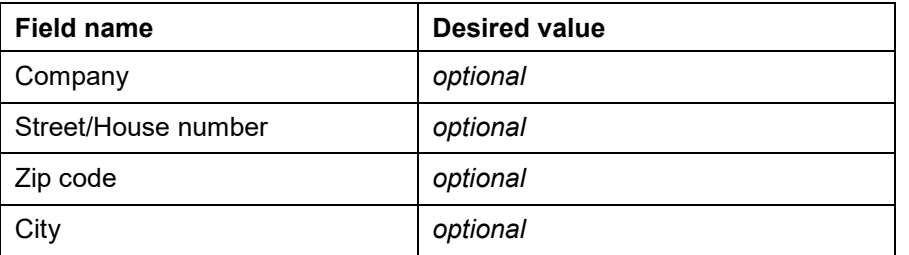

#### <span id="page-12-4"></span>**Table 1 - desired defaults for an administrative e-mail address**

**1** \*The specified administrative email address will receive all invitations for the specified email domain.

<span id="page-12-3"></span><sup>&</sup>lt;sup>1</sup> This information will be used to contact you in the event of technical problems or to inform you of news such as a change in our issuer certificates.

### <span id="page-13-0"></span>**5.5.4 Domain certificate (encryption gateway)**

If you use a domain certificate (domain key) in your encryption gateway, it is also possible to preset this certificate for the entire e-mail domain in our address book for external contacts, which has the advantage of not having to upload a personal certificate for all users. The invitation process must be carried out despite the domain certificate.

 $\triangle$  The Domain Certificate feature has to be supported by your encryption gateway.

To set up your domain certificate, please send the following information to:

[IT-Systemhaus.Vertrauensdienste@arbeitsagentur.de.](mailto:IT-Systemhaus.Vertrauensdienste@arbeitsagentur.de)

- Your domain certificate in a ZIP archive (without password protection)
- E-mail domain(s) for which the domain certificate should be used
- Name of the company/authority for which the domain certificate will be set up
- Product name of your encryption gateway, if your security policy allows it.

Technical contact person's information:[2](#page-13-1)

- First and Last Name
- E-mail address (personal)
- E-mail address of the department / team (if available)
- Telephone number
- Desired defaults for all invitations:

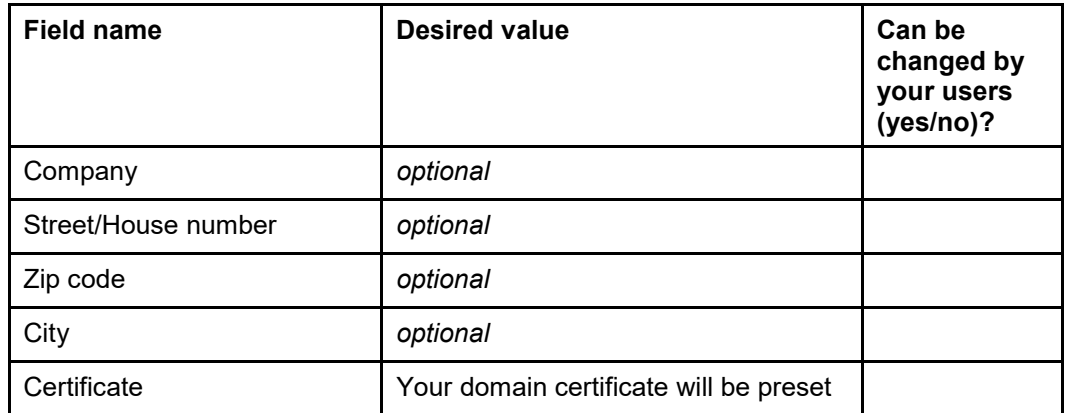

<span id="page-13-2"></span>**Table 2 - desired defaults for domain certificates**

-

<span id="page-13-1"></span><sup>&</sup>lt;sup>2</sup> This information will be used to contact you in the event of technical problems, to inform you about the expiry of your domain certificate or to inform you of news such as a change in our issuer certificates.

### <span id="page-14-0"></span>**5.5.5 LDAP directory**

It is also possible to connect your LDAP directory service to our system address book for external contacts. The required certificates and data are retrieved when the invitation is sent and regularly updated in the address book for external contacts.

To connect your LDAP directory to our system, please send the following information to [IT-Systemhaus.Vertrauensdienste@arbeitsagentur.de.](mailto:IT-Systemhaus.Vertrauensdienste@arbeitsagentur.de)

• Your e-mail domain(s) for which the LDAP directory should be connected

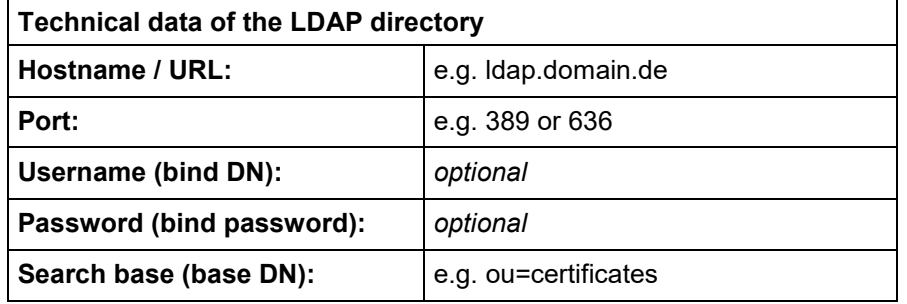

#### **Table 3 -** T**echnical data of the LDAP directory**

- <span id="page-14-2"></span>Further fields to be queried:
- givenName, surname, etc.
- Technical contact person's information:[3](#page-14-1)
- First and Last Name
- E-mail address (personal)
- E-mail address of the department / team (if available)
- Telephone number

-

• Desired defaults for all invitations:

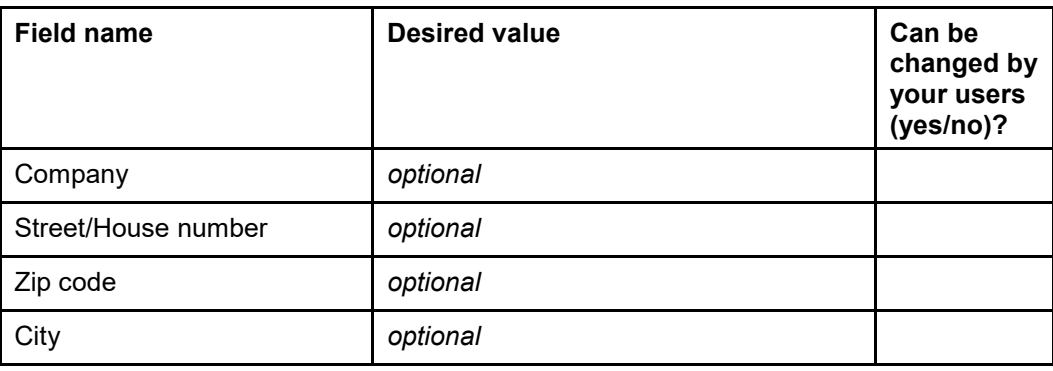

#### <span id="page-14-3"></span>**Table 4 - desired defaults for the LDAP directory**

In order to fully automate the invitation process for your users, your LDAP directory must provide all required mandatory fields. These are: givenname, surname, certificate, telephone number, zipcode and city

<span id="page-14-1"></span> $3$  This information will be used to contact you in the event of technical problems or to inform you of news such as a change in our issuer certificates.

## <span id="page-15-0"></span>**5.6 Sending encrypted messages from external** communication partners  $\rightarrow$  to the Federal Employment **Agency**

### <span id="page-15-1"></span>**5.6.1 Obtaining the Federal Employment Agency's encryption certificates manually**

<span id="page-15-2"></span>see chapter [3.1](#page-5-1)

### **5.6.2 Obtaining the Federal Employment Agency's encryption certificates automatically via LDAP**

In order to enable the sending of encrypted messages with an encryption gateway to the Federal Employment Agency, we offer you the option to set up access to our LDAP directory service. Please send us the following information to IT-Systemhaus. Vertrauensdienste@arbeitsagentur.de to get your access:

- Name of the company/authority for which access will be set up
- Product name of your encryption gateway, if your security policy allows it.
- Is LDAP access via federal networks (NdB) or DOI required?

Technical contact person's information:[4](#page-15-4)

- First and Last Name
- E-mail address (personal)
- E-mail address of the department / team (if available)
- Telephone number

 $\triangle$  The LDAP access data will only be transmitted via encrypted email. You will receive an invitation to email encryption.

### <span id="page-15-3"></span>**5.6.3 Federal Employment Agency's domain certificate**

 $\triangle$  The Federal Employment Agency only issues personal certificates for all e-mail addresses. A domain certificate for the e-mail domains of the Federal Employment Agency @arbeitsagentur.de, @ jobcenter-ge.de or iab.de will **not** be provided.

-

<span id="page-15-4"></span><sup>4</sup> This information will be used to contact you in the event of technical problems or to inform you of news such as a change in our issuer certificates.

# <span id="page-16-0"></span>**Index of figures**

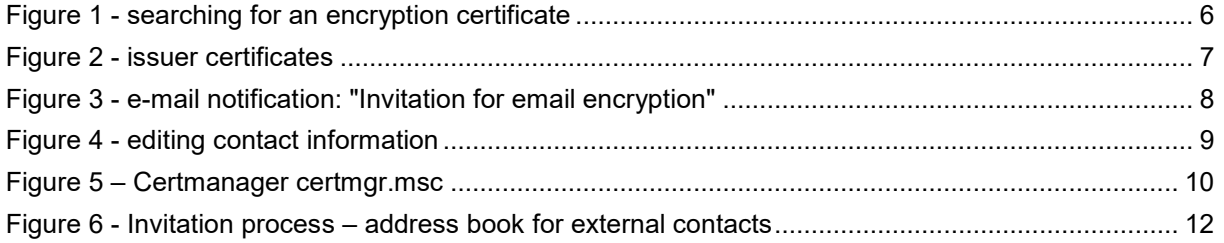

## <span id="page-17-0"></span>**Index of tables**

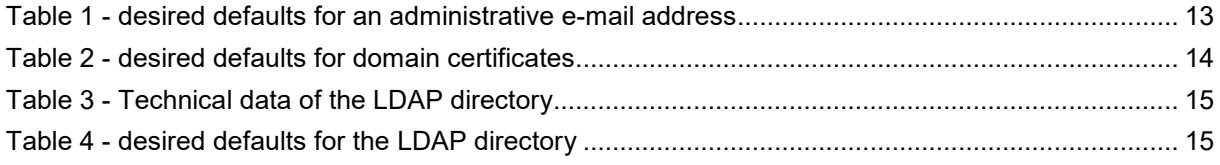